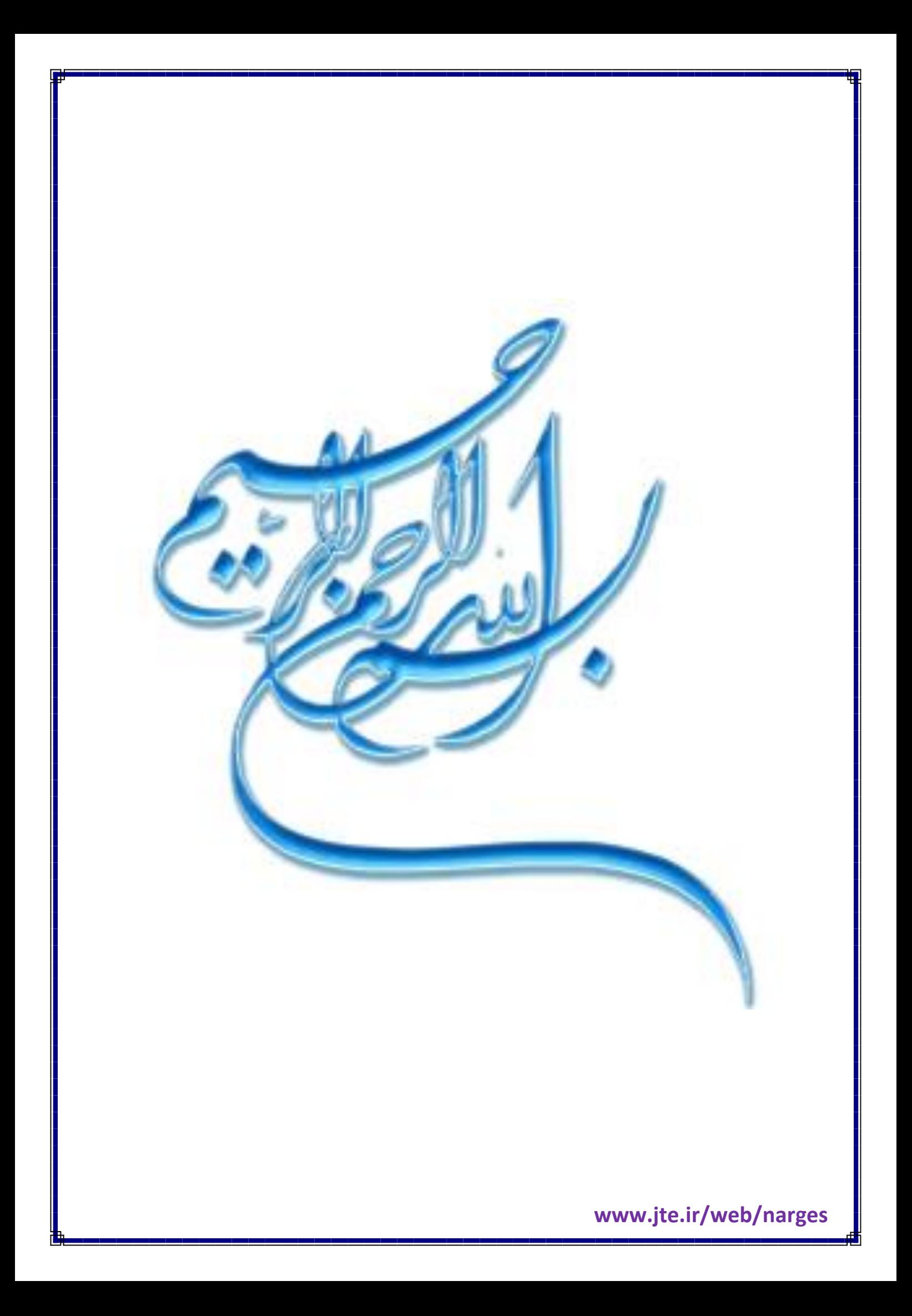

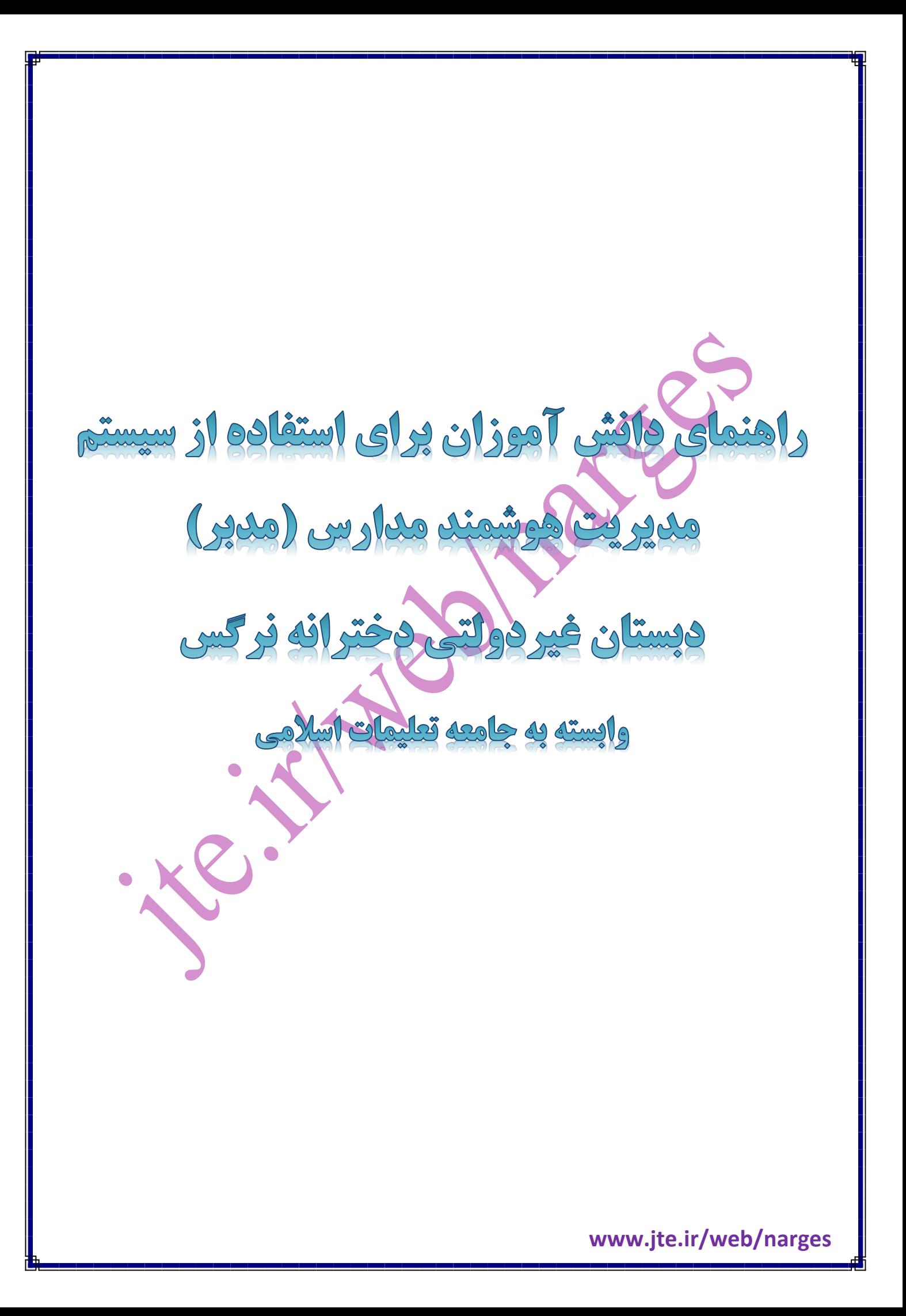

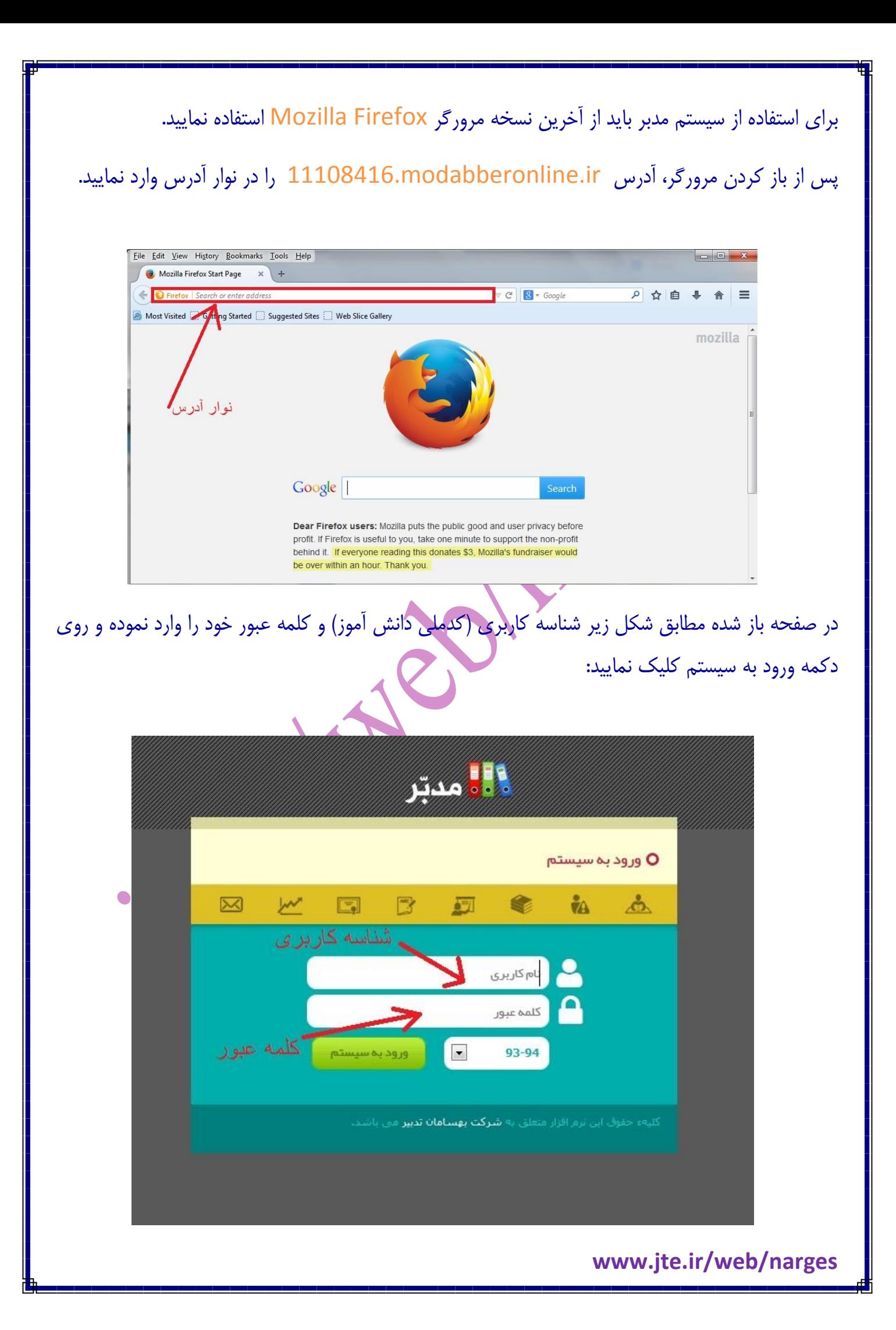

دقت داشته باشید:

- 1( هنگام وارد کردن کلمه عبور زبان رایانه شما روی انگلیسی EN تنظیم شده باشد.
	- 2( کلمه عبور به کوچک یا بزرگ بودن حروف انگلیسی حساس است. )برای این کار از دکمه Lock Caps روی صفحه کلید استفاده کنید.(

پس از ورود به سیستم میزکار را مشاهده خواهید کرد. در این صفحه شما میتوانید اطالعیه های مهم مدرسه (۱)، پیامهای دریافت شده(۲)، تکالیف فردا (۳)، تقویم اجرایی (۴) و برنامه هفتگی (۵) را مشاهده نمایید.

)برای مشاهده کلیه اطالعات هر بخش کافی است با قرار دادن نشانگر ماوس روی آن بخش، بر روی گزینه جزئیات کلیک کنید.(

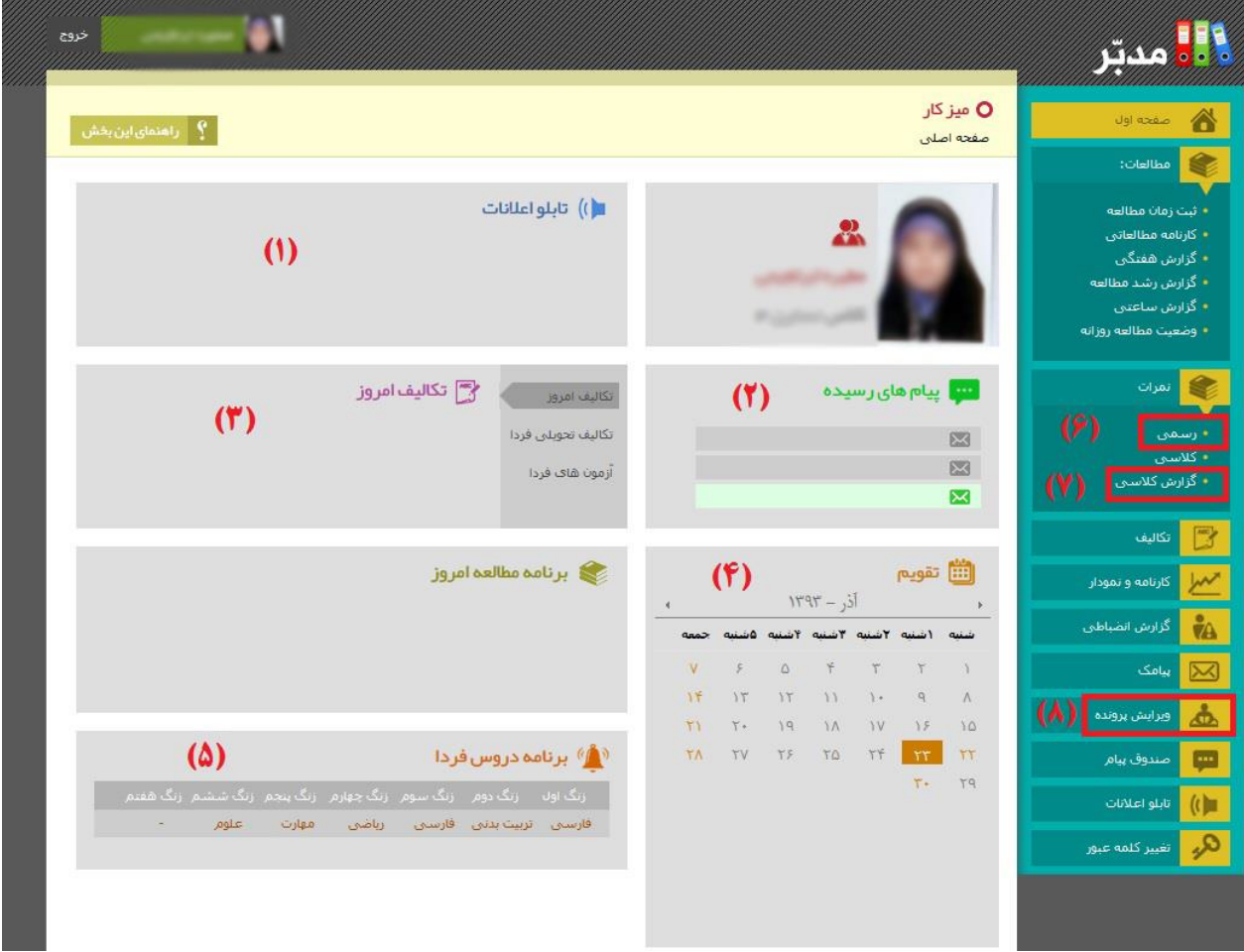

برای مشاهده ارزشیابی ماهانه در ستون سمت راست و در بخش نمرات، روی گزینه رسمی)6( کلیک نمایید. برای مشاهده ارزشیابی کالسی در ستون سمت راست و در بخش نمرات، روی گزینه گزارش کالسی)7( کلیک نموده و سپس بر اساس تاریخ مورد نظرتان جستجو کنید.

**www.jte.ir/web/narges**

**تذکر مهم:** لطفا در اولین ورود خود به سیستم مدبر، شماره تلفن همراه )پدر و مادر دانشآموز( را جهت ارسال و دریافت پیامک در بخش ویرایش پرونده ثبت نمایید.

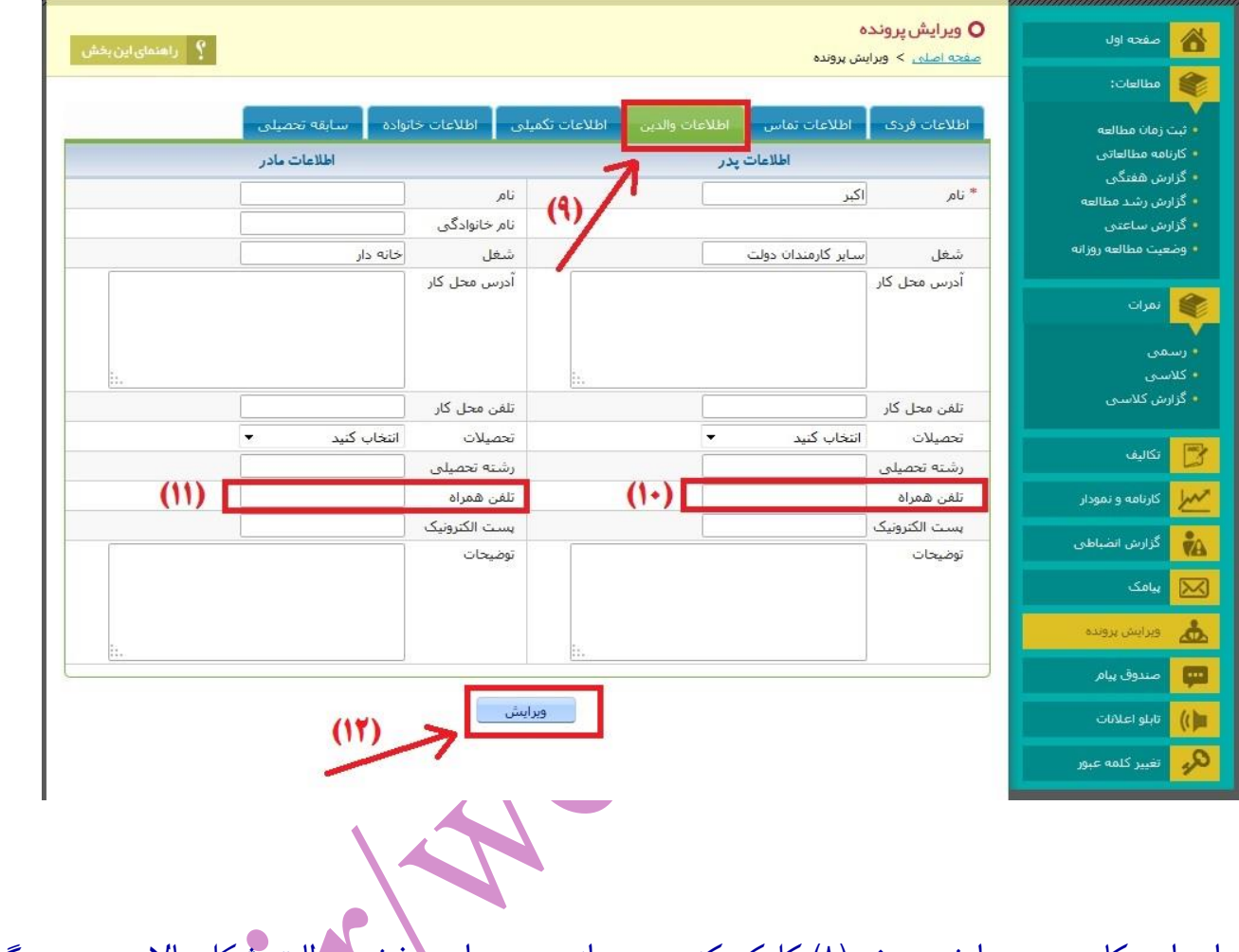

برای این کار روی ویرایش پرونده(۸) کلیک کنید و بعد از ورود به این بخش مطابق شکل بالا روی سربرگ اطلاعات والدین(۹) کلیک کنید و سپس شماره تلفن همراه پدر(۱۰) و شماره تلفن همراه مادر(۱۱) را تایپ و در نهایت روی دکمه ویرایش)12( کلیک نمایید.

موفق باشید

**www.jte.ir/web/narges**